# $\rm \beta RADLEY$  University AUDIOVISUAL SERVICES

## **Quick Start Guide to Request AV Equipment/Services**

From the AV Services request page, you will be redirected to the **Campus Scheduling System. Use your Bradley Username and Password to sign on.** 

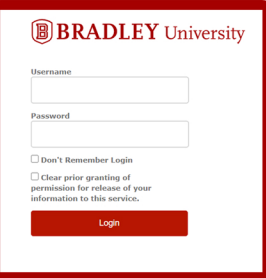

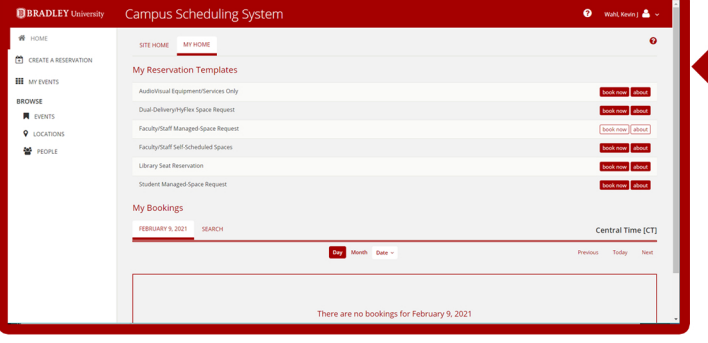

### **STEP 1 SELECT RESERVATION TYPE**

You are able to add AV Services to your request associated with a room or location managed by staff. For this type reservation select Faculty/Staff or Student managed and book now.

If your request is not associated with a particular room or location, select Audiovisual Equipment/Service Only and **click book now to make your reservation.** 

## **STEP 2 SERVICE AVAILABILITY**

Next you will add date and time for your booking. **Thisisthetimewhenyouplantopicktheitem up. NotethebuildingisAVServices.Type"AVServices"** in the location details bar. Please note 72 hours is required prior to the start of the booking.

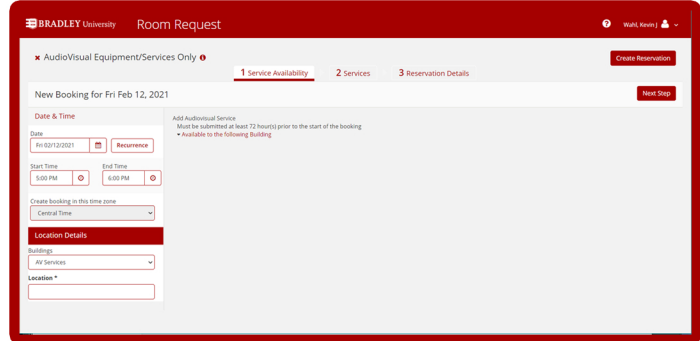

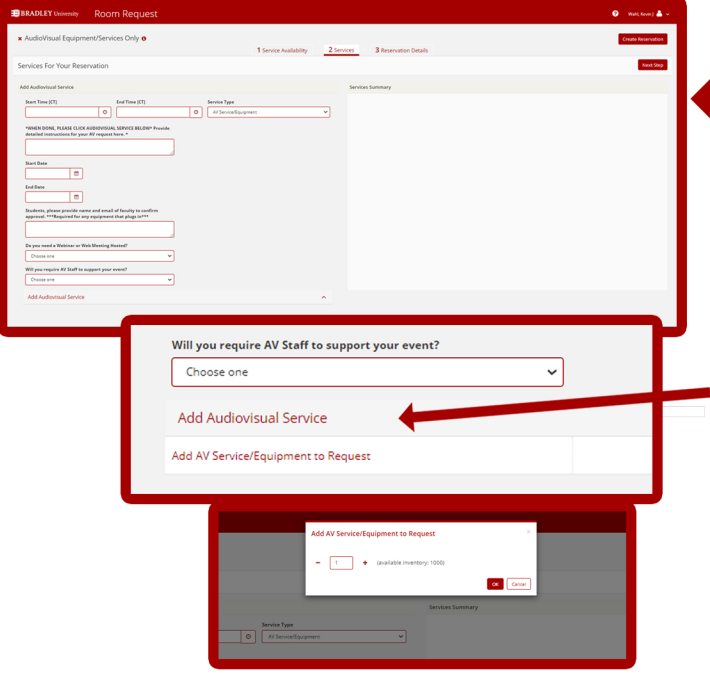

## **STEP 3 ADD AV SERVICES**

First add start time and end time. Then be sure to **add** a detailed description of the AV Equipment/Services you are requesting. Be as specific as possible. Then provide a start **andenddateofwhenyouwillhavetheequipment.Ifyou** are a student, provide contact info for approval.

Finally, click Add Audiovisual Services at the bottom.

A box willappear that allows you to add the service, **clickOK.**

#### FOR ASSISTANCE CONTACT AVSUPPORT@FSMAIL.BRADLEY.EDU OR CALL 677-2964

# **BRADLEY** University AUDIOVISUAL SERVICES **Quick Start Guide to Request AV Equipment/Services**

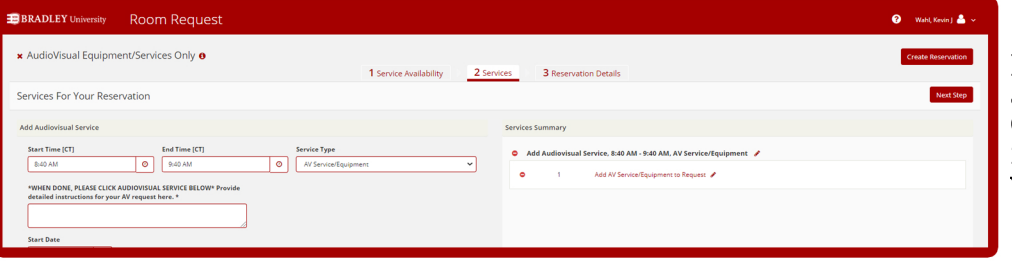

Now, your request for services should **appearintheServicesSummary.Click Create Reservation to provide reservation details and finish your request.** 

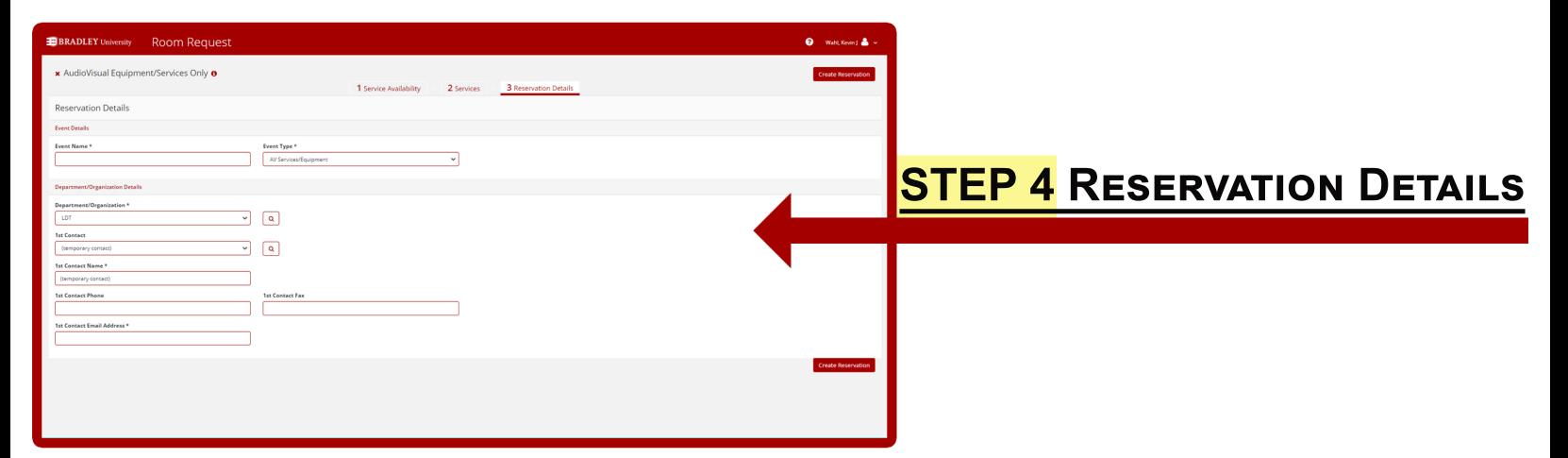

Please provide all the Registration details as shown above. Note that you will want to be sure AV Services/Equipment is selected in the event type dropdown.

## **STEP 5 CREATE RESERVATION**

**The last step is to Create Reservation. Once** completed this will show up on the Campus **SchedulingSytem under"MyEvents".You will also get an email from AV Support verifying** your Web Request has been received. Once we have processes the request we will send you another email that your reservation has been **confirmed.**

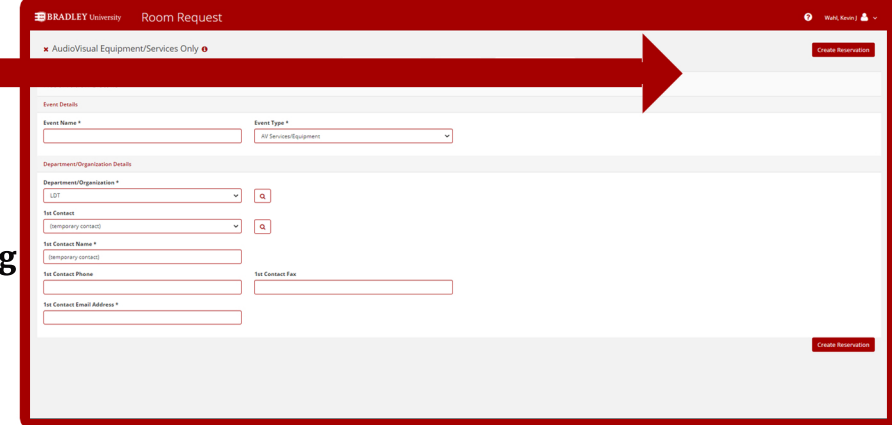